ezTCP/Ethernet(EZL-200A) User's Manual

Revision C

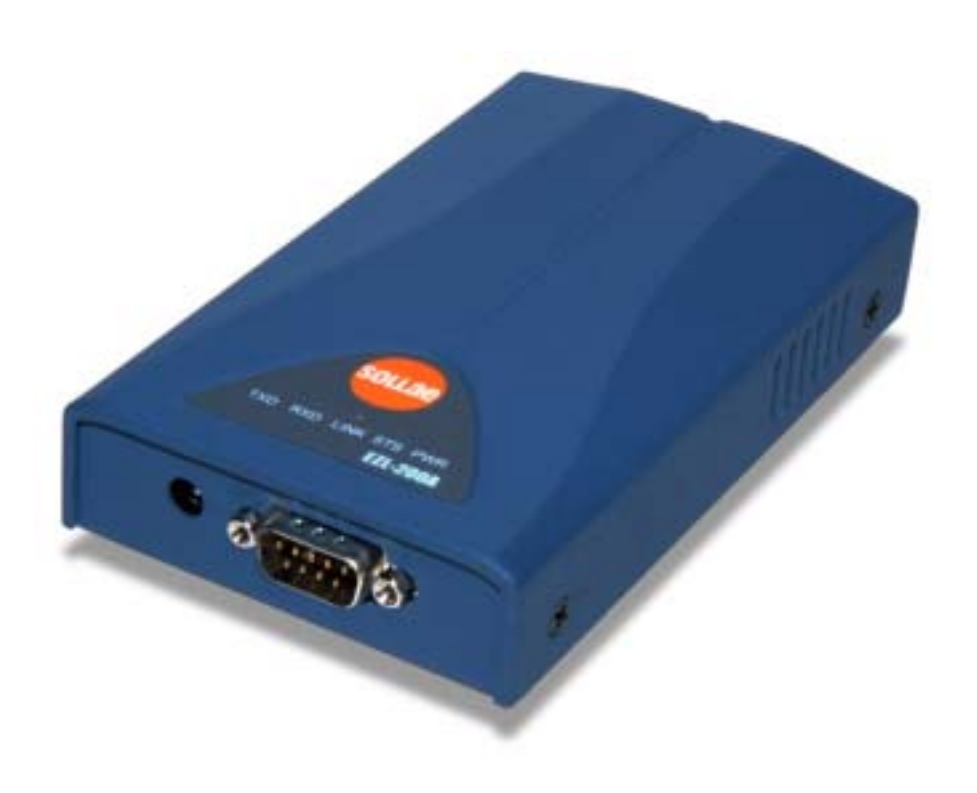

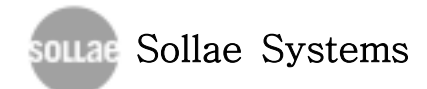

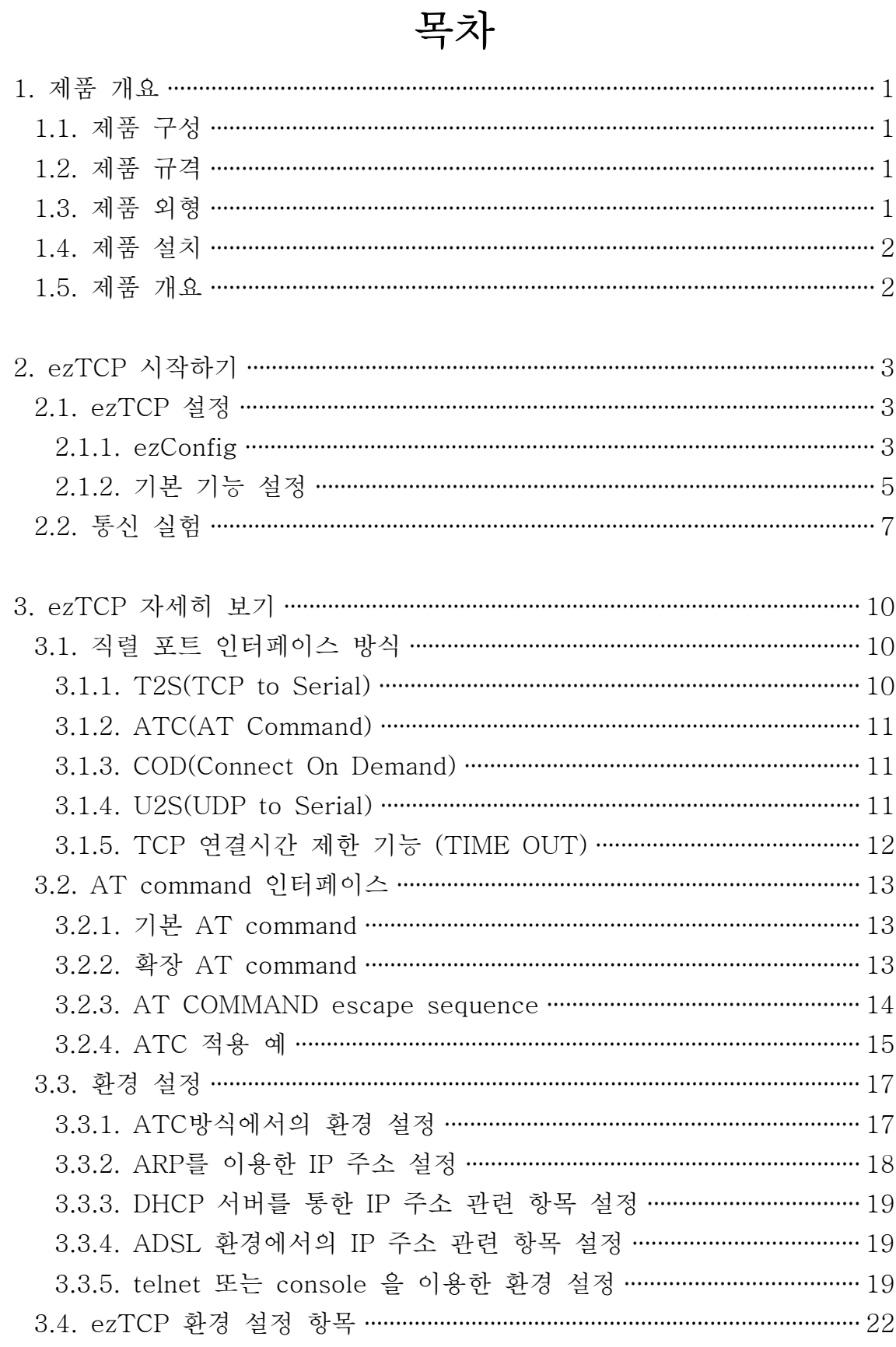

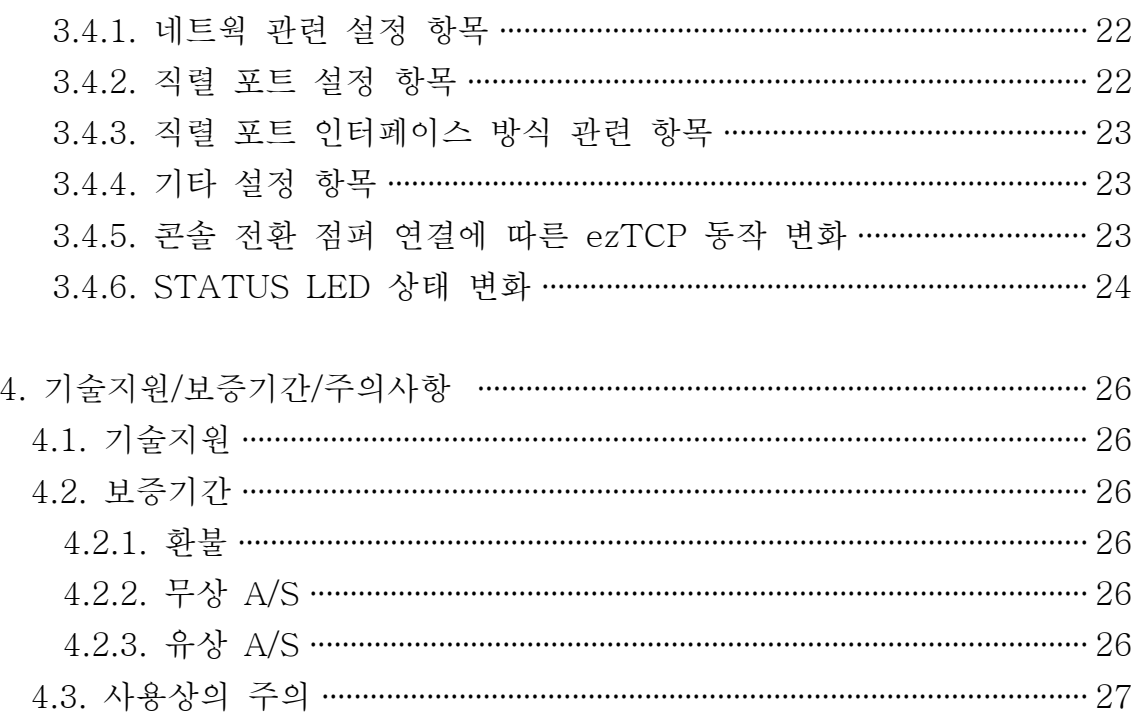

# 1. 제품 개요

## 1.1. 제품 구성

- ☞ EZL-200A 본체
- ☞ RS232 케이블
- ☞ DC 5V SMPS 전원 어댑터

## 1.2. 제품 규격

- ☞ Processor : Am188ES
- ☞ Memory : ROM 128K / RAM 128K
- ☞ Interface : 10Base-T, 9Pin D-Sub Male
- ☞ Protocols : TCP/UDP/IP/ICMP, Ethernet, ARP, PPPoE,

DHCP, TELNET server/client

☞ Power : DC 5V ±10%

## 1.3. 제품 외형

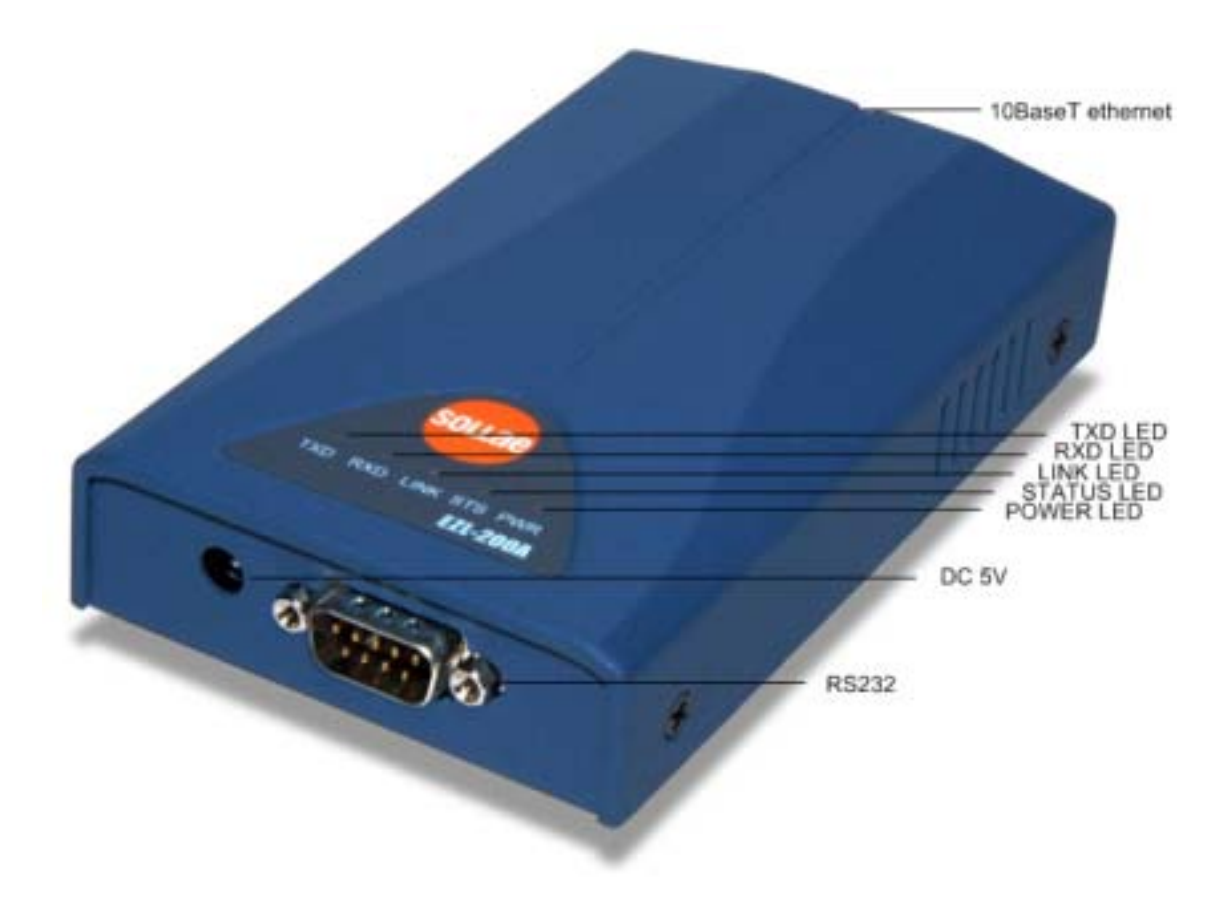

### 1.4. 제품 설치

- ☞ 전원 공급 후 POWER LED가 점등되어 있는지 확인하십시오. POWER LED가 켜지지 않으면 전원 어댑터 연결 상태를 확인하시기 바랍니다.
- ☞ STATUS LED의 주기적인 점멸을 확인 후, RS232 케이블과 10Base-T 케이블을 연결하면 EZL-200A를 사용할 수 있는 상태가 됩니다.

#### 1.5. 제품 개요

EZL-200A(이하 ezTCP)는 1개의 직렬 포트와 이더넷 포트(10Base-T) 를 장착하고 있는 직렬↔TCP/IP 프로토콜 변환기입니다. 직렬 포트는 ezTCP와 연결되는 제어 장치(이하 DTE)의 직렬 포트에 연결되고 이더넷 포트는 10Base-T가 지원되는 더미 또는 스위칭 허브에 연결됩니다. 다 음은 ezTCP로 구성된 직렬/이더넷 변환 시스템을 개략적 나타낸 그림입 니다.

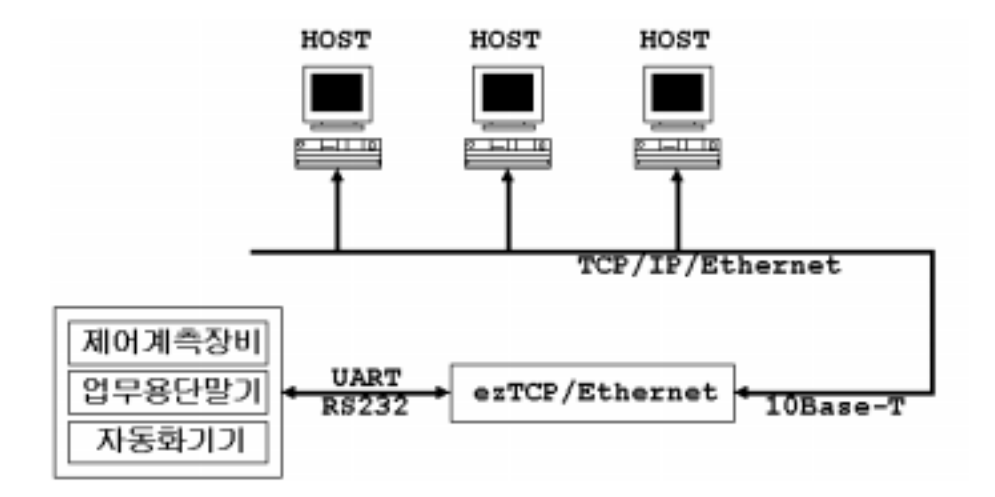

호스트 컴퓨터(이하 호스트)가 이더넷을 통해서 ezTCP의 특정 TCP 포 트에 접속되면 DTE의 직렬 포트와 호스트의 TCP 포트가 가상적으로 연 결된 상태가 되며, ezTCP는 직렬 포트와 TCP 포트 사이의 데이터 중계 기능을 수행하게 됩니다.

## 2. ezTCP 시작하기

## 2.1. ezTCP 설정

이번 장에서는 ezTCP의 직렬 포트 인터페이스 방식 중 가장 사용하기 쉬운 T2S 방식을 기준으로 설정 및 테스트 방법을 설명합니다. 기타 다 른 방식에 대한 자세한 설명을 원하신다면 다음 장을 읽어보시기 바랍니 다.

## 2.1.1. ezConfig

ezTCPA의 기본 환경 정보는 console, telnet, DHCP, ARP, ezConfig 등과 같은 다양한 방법으로 설정이 가능합니다. 이번 장에서는 윈도우용 통합 관리 프로그램인 ezConfig를 사용한 예를 들고 기타 설정 법에 대 해서는 다음 장에서 설명합니다. ezConfig는 Microsoft Windows상에서 수행 될 수 있으며 구형 운영체제에서는 동작하지 않을 수 도 있습니다. 다음은 ezConfig를 최초 실행했을 때의 화면입니다.

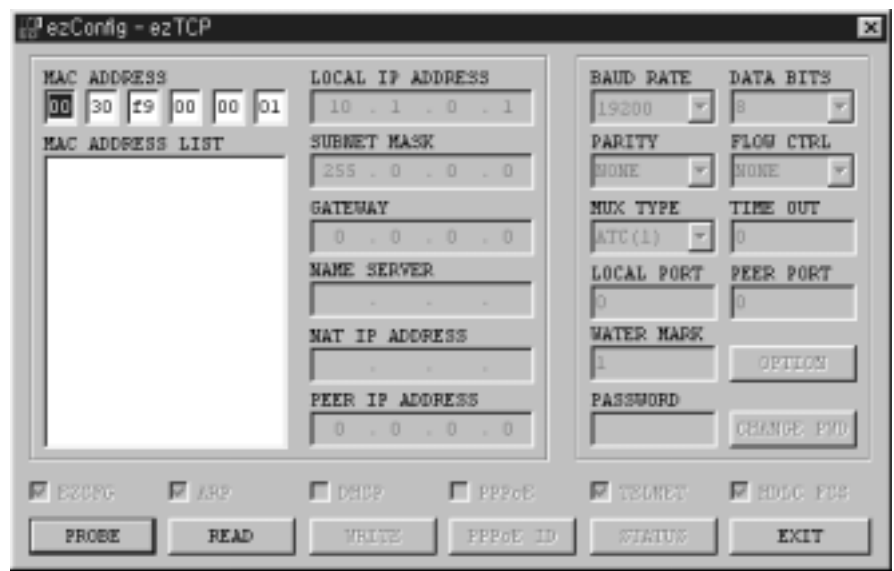

ezConfig 각 버튼의 기능은 다음과 같습니다.

- ☞ 네트웍에 연결되어있는 모든 ezTCP를 검색하는 기능을 수 행합니다. 검색 결과는 MAC ADDRESS LIST 박스에 표시되며 마우 스나 커서키를 이용해서 원하는 항목을 선택할 수 있습니다. 박스에 표시된 값은 ezTCP 각각의 MAC ADDRESS이고, 선택된 ezTCP의 설정 값은 오른 쪽에 표시됩니다.
- ☞ MAC ADDRESS 입력 박스에 ezTCP 본체의 스티커에 적혀 있는 6자리 16진수 숫자를 입력한 후, 이 버튼을 누르면 해당 ezTCP 의 설정 내용만을 읽어볼 수 있습니다. 네트웍에 연결된 ezTCP가 너 무 많아서 LIST 박스에서 찾기 힘들 때는 이 버튼을 사용하는 것이 편리합니다.
- ☞ █ ▀ ▌설정 내용 변경 후 ezTCP에 변경된 값을 저장할 때 사용하 는 버튼입니다. ezTCP는 환경 설정 값 저장 직후에 자동으로 리셋되 기 때문에 제품 사용 중에 이 버튼을 누르면 오동작의 원인이 될 수 있습니다.
- ☞ ezConfig를 종료할 때 사용하는 버튼입니다. 키보드의 ESC 키를 눌러도 ezConfig가 종료됩니다.
- ☞ ezTCP는 제 삼자에 의해서 설정 내용이 변경되는 것을 방 지하기 위해서 사용자 인증 기능을 제공합니다. 인증은 암호 문자열 검사를 통해서 이루어지며, 암호 문자열을 입력 또는 변경할 때 이 버튼을 사용합니다. 암호가 입력되어 있는 경우, ezTCP의 설정 내용 을 변경하려면 PASSWORD 항목에 기존 암호를 입력해야합니다.
- ☞ ezTCP 동작 중에 동적으로 변화하는 상태 값들을 읽어 올 때 사용하는 버튼입니다. 버튼을 누르면 새로운 창이 생성되고, 창 내부에는 전원 공급 후 경과 시간, 현재 할당된 IP 주소 그리고 직렬 포트의 데이터 송/수신량 등이 표시됩니다. MAC ADDRESS LIST의 각 항목을 더블 클릭해도 같은 동작을 수행합니다.

ezConfig는 ezTCP의 IP주소 관련 사항, 직렬포트 설정 값, 직렬포트 동작 모드, ezTCP 설정 방법 등을 변경할 때 사용할 수 있습니다. 이번 장에서는 기본적인 기능에 대해서만 다루고 좀더 자세한 사항에 대해서 다음 장에서 설명합니다. ezTCP의 T2S모드 사용 시 설정해야 하는 항목 들은 다음과 같습니다.

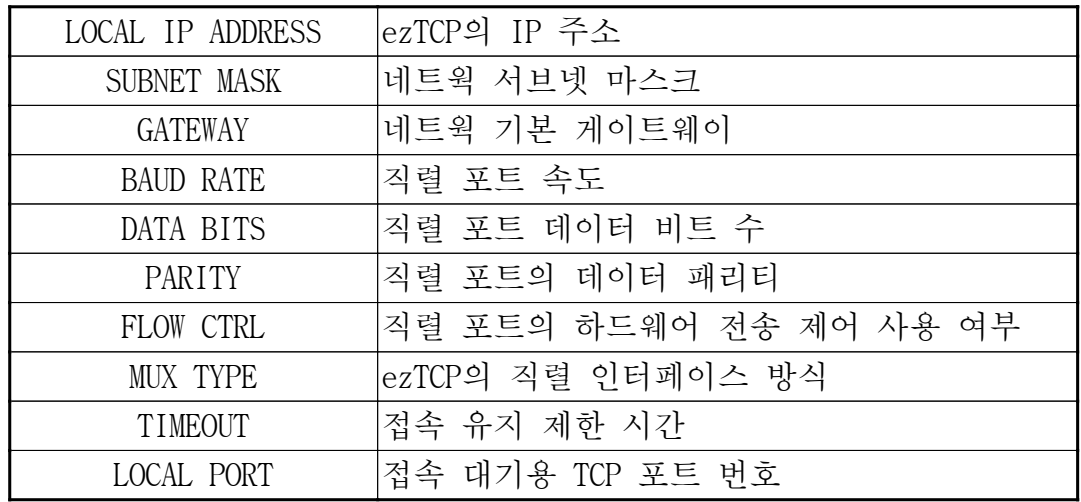

#### 2.1.2. 기본 기능 설정

다음은 ezTCP의 기본 기능을 읽고 설정 내용을 변경하는 예입니다. 각 항목 순서대로 ezTCP 설정 값을 변경해보십시오.

☞ ezTCP의 전원과 랜 케이블이 정상적으로 연결된 상태에서 ezConfig 의 [PROBE] 또는 [READ] 버튼을 누르면 다음과 같은 창이 나타납 니다.

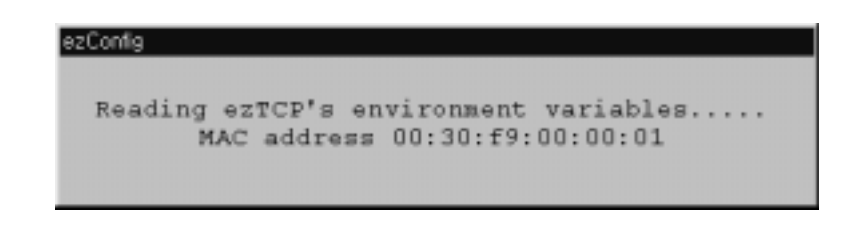

☞ 네트웍에 연결된 ezTCP가 발견되면 다음과 같은 메시지가 표시됩니 다. ezTCP로부터 응답이 없다는 메시지가 표시되면 ezTCP의 전원과 랜 케이블 연결 상태를 확인한 후 다시 [PROBE] 또는 [READ] 버튼 을 눌러보십시오.

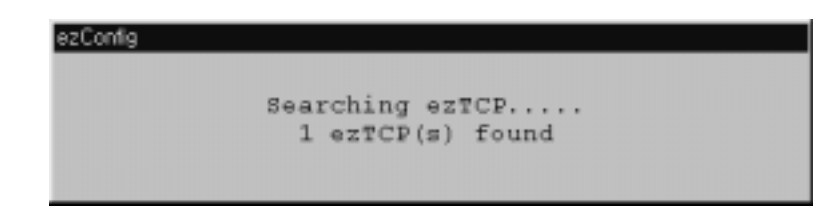

☞ 1개 이상의 ezTCP가 발견 되면 ezConfig의 [MAC ADDRESS LIST] 박스에 ezTCP의 MAC ADDRESS가 표시됩니다. [MAC ADDRESS LIST]창에 보이는 내용과 제품에 부착되어있는 스티커의 내용과 같은 지 확인하십시오. 이 때의 ezConfig 화면은 다음과 같습니다.

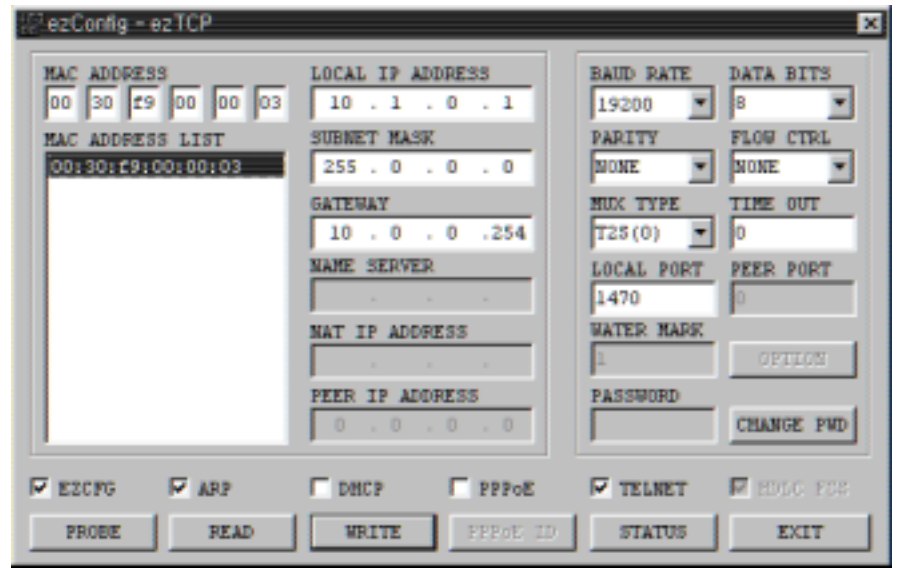

☞ ezConfig의 [MUX TYPE] 항목에서 T2S(0)를 선택합니다. [LOCAL IP ADDRESS], [LOCAL PORT], 그리고 직렬 포트 설정 내용을 실 험 환경에 맞게 설정합니다. 설정이 끝난 후 [WRITE] 버튼을 누르면 변경된 내용이 ezTCP에 기록됩니다. 설정 내용 기록 과정에서 에러 메시지가 표시되면 ezTCP의 연결 상태를 다시 한번 확인한 후 다시 시도해보십시오.

☞ 윈도우 도스 창에서 PING 명령으로 ezTCP의 IP주소가 맞게 설정되 었는지 확인하십시오. 다음은 ezTCP의 IP 주소가 올바르게 설정되었 을 때의 PING 명령 실행 결과입니다. "Request timed out"이라는 메 시지가 출력되면 IP 주소 설정 값을 다시 한번 확인해보십시오.

 $C:\mathsf{W}$ >ping a.b.c.d Pinging a.b.c.d with 32 bytes of data: Reply from a.b.c.d: bytes=32 time=1ms TTL=64 Reply from a.b.c.d: bytes=32 time=1ms TTL=64 Reply from a.b.c.d: bytes=32 time=1ms TTL=64 Reply from a.b.c.d: bytes=32 time=1ms TTL=64

## 2.2. 통신 실험

ezConfig로 ezTCP의 IP관련 항목이 제대로 설정 되었다면, 윈도우즈용 하이퍼터미널과 텔넷터미널을 이용해서 간단한 통신 실험을 할 수 있습 니다. 통신 실험은 다음과 같은 과정으로 이루어집니다.

☞ 직렬 케이블로 ezTCP의 직렬 포트와 PC의 직렬 포트를 연결합니다.

- ☞ 하이퍼터미널을 실행 시키고 직렬 포트 속도, 데이터 비트, 패리티 비 트 그리고 흐름 컨트롤을 변경한 후 설정 값을 저장합니다. 각각의 설정값은 ezConfig로 설정한 값과 일치해야합니다.
- ☞ 도스창에서 다음과 같은 방법으로 텔넷터미널을 실행시킵니다. 이 때 a.b.c.d는 ezTCP의 IP 주소이고, xxxx는 ezTCP의 [LOCAL PORT] 값입니다.

 $C:\mathsf{W}\geq H$  a.b.c.d xxxx

- ☞ 텔넷터미널 접속이 성공하면 ezTCP의 RUN LED가 주기적인 점멸 동 작을 멈추고 계속 켜져있는 상태로 전환됩니다. 텔넷터미널 실행 후 에도 RUN LED가 주기적으로 점멸하면 ezTCP의 설정 값을 다시 한 번 확인해보십시오.
- ☞ 텔넷터미널 접속이 성공하면 하이퍼터미널과 텔넷터미널이 ezTCP를 통해서 서로 연결된 상태가 됩니다. 다음은 접속 상태를 개념적으로 도식화 한 그림입니다.

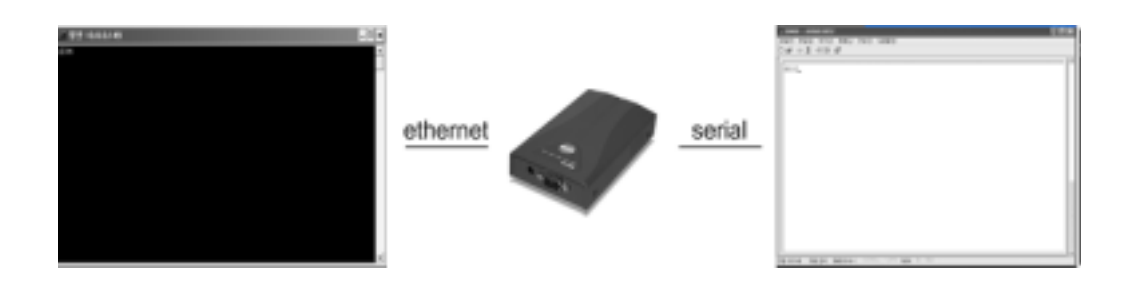

- ☞ 위 그림과 같이 양쪽이 모두 연결된 상태에서는 텔넷터미널에서 입력 된 문자는 하이퍼터미널로 출력되고, 하이퍼터미널에서 입력된 문자 는 텔넷터미널로 출력됩니다.
- ☞ 다음은 텔넷터미널에서 "abcd"를 입력한 후 그 결과가 하이퍼터미널 로 출력된 화면입니다.

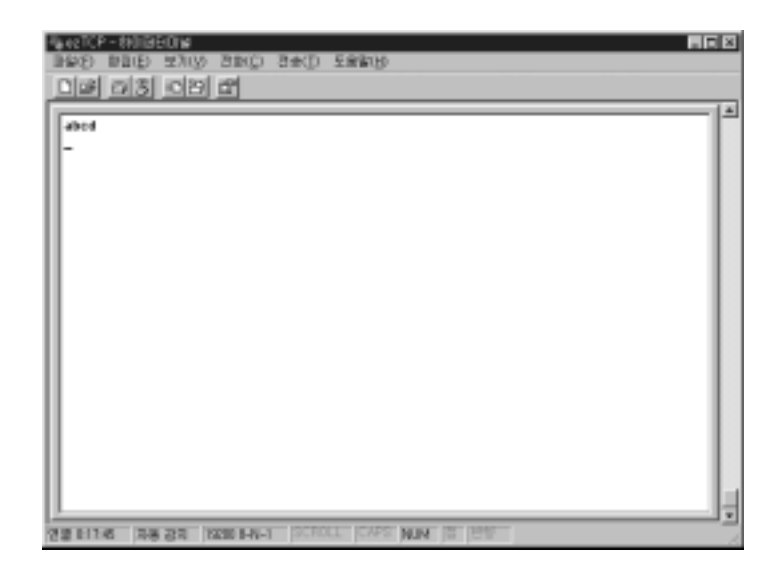

☞ 다음은 각 하이퍼터미널에서 "1234"를 입력한 후 그 결과가 텔넷터미

널로 출력된 화면입니다.

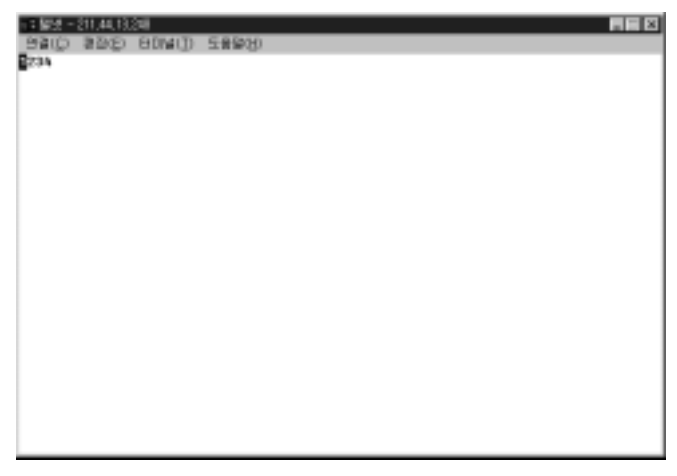

- ☞ 입력 문자가 깨져서 나오는 경우에는 ezTCP의 직렬 포트 관련 항목 과 하이퍼터미널의 직력 포트 설정값이 일치하는지 확인해보십시오.
- ☞ ezConfig의 [TIME OUT]항목이 0보다 큰 경우, 일정 시간동안 키보 드 입력이 없으면 텔넷터미널이 접속 종료 메시지를 출력하면서 접속 이 종료됩니다.

## 3. ezTCP 자세히 보기

## 3.1. 직렬 포트 인터페이스 방식

ezTCP는 T2S, ATC, COD, U2S 등 4가지 직렬 통신 인터페이스 방식 을 지원합니다. T2S, COD, U2S 방식에서는 기존에 개발되었던 장비의 소프트웨어 수정 없이 직렬 포트 연결만으로 ezTCP 사용이 가능하고, ATC는 기존 장비의 소프트웨어를 수정해야 합니다. ATC 방식에서는 ezTCP를 일반 모뎀처럼 사용할 수 있도록 AT emulation 기능 제공합니 다. 모뎀 사용 경험이 있는 사용자라면 손쉽게 ezTCP의 모든 기능을 사 용할 수 있습니다.

또한 T2S, ATC, COD는 TCP를 사용하고, U2S는 UDP를 사용합니다.

ezTCP는 4가지 인터페이스 기능을 모두 내장하고 있고, telnet이나 AT emulation, console, ezConfig등을 통해서 원하는 기능을 선택할 수 있 습니다. 각 방식들의 주요 기능은 다음과 같습니다. 설명 마지막 부분의 설정 항목은 해당 통신 방식 사용 시 ezConfig등을 이용해서 설정을 변 경해야하는 항목들입니다.

|                  | 프로토콜 | 접속             | S/W 수정 | ezConfig | 설정<br>시리얼로 | 토폴로지 |
|------------------|------|----------------|--------|----------|------------|------|
| T <sub>2</sub> S | TCP  | passive        | 불필요    | 가능       | 불가         |      |
| ATC              | TCP  | active/passive | 필요     | 가능       | 가능         | 1:1  |
| TOL.             | TCP  | active         | 불필요    | 가능       | 불가         | 1:1  |
| J2S              | TDD  | connectionless | 불필요    | 가능       | 불가         | N:M  |

<sup>&</sup>lt;직렬인터페이스 방식 비교>

### 3.1.1. T2S(TCP to Serial)

이 방식은 ezTCP에서 능동적으로 외부 PC나 서버 등에 접속 할 수는 없고 항상 외부로부터의 접속을 기다리는 상태로만 동작이 가능합니다. 외부 호스트에서 ezTCP의 정해진 TCP 포트로 접속하는 경우 ezTCP는 직렬 포트를 TCP 포트를 연결해 주는 기능을 수행합니다. 즉, 직렬 포트 에서 수신된 데이터를 TCP 포트로 전송하고, TCP 포트에서 수신된 데이 터는 직렬 포트로 전송하게 됩니다. COD 방식과 함께 기존 장비의 소프 트웨어를 전혀 수정하지 않고도 ezTCP를 사용할 수 있는 방식입니다. T2S 방식에서는 외부의 PC등에서 ezTCP로 TCP 접속이 연결되기 전 까 지는 DTE에서 직렬 포트로 전송되는 데이터를 모두 무시하므로 이에 대 한 주의가 필요합니다.

※ 설정 항목 : [TIME OUT], [LOCAL PORT]

#### 3.1.2. ATC(AT Command)

ezTCP를 일반 모뎀처럼 사용할 수 있습니다. ezTCP에서 지원되는 확 장 명령어로 접속할 호스트의 IP 주소와 포트 번호를 지정한 후 ATD(T) 명령어로 인터넷에 연결되어 있는 호스트에 접속할 수 있고, 접속 대기 포트 번호만 지정한 후 ATA 명령어로 호스트가 ezTCP에 접속 할 수도 있습니다. 좀더 구체적인 사용법은 다음절에서 설명합니다. ※ 설정 항목 : [TIME OUT]

#### 3.1.3. COD(Connect On Demand)

COD 방식은 ezTCP가 능동적으로 외부의 PC나 서버의 TCP 포트로 접속할 수 있는 기능을 제공합니다. DTE에서 직렬 포트로 데이터를 전송 하면 ezTCP는 미리 지정된 IP 주소를 갖는 컴퓨터의 특정 TCP 포트로 접속을 시도하고, 접속에 성공하면 접속 이전에 직렬 포트로부터 수신된 데이터를 TCP 포트로 전송 한 후 T2S와 마찬가지로 TCP 포트와 직렬 포트 사이의 데이터 교환 기능을 계속 수행합니다. COD 방식에서는 직 렬 포트에서 수신된 데이터의 크기가 미리 지정된 크기(water mark)를 넘어 섰을 때부터 TCP 접속을 시작하며 그 크기는 변경 가능합니다(공 장 출하 시 1바이트로 설정). 설정 값이 0이면 전원이 공급되는 즉시 접 속을 시작합니다.

※ 설정 항목 : [TIMEOUT], [WATER MARK], [PEER IP ADDRESS], [PEER PORT]

#### 3.1.4. U2S(UDP to Serial)

U2S 방식은 ezTCP가 UDP로 데이터를 송/수신 하는 기능을 제공합니 다. UDP를 사용하시면 TCP와는 달리 멀티케스트와 브로드케이스를 이 용한 1:N 통신이 가능하기 때문에 RS485 네트웍에 연결하실 수 있습니

다.

UDP 방식에서는 직렬포트에서 수신된 데이터 크기가 미리 지정된 크 기(water mark)를 넘어서거나, 첫 번째 데이터가 직렬포트로 들어온 후 지정된 시간(TIME OUT) 경과하면 데이터를 전송합니다.

※ 설정 항목 : [LOCAL PORT], [TIMEOUT], [WATER MARK], [PEER IP ADDRESS], [PEER PORT]

#### 3.1.5. TCP 연결시간 제한 기능 (TIME OUT)

ezTCP는 일정시간 동안 송/수신되는 데이터가 없는 경우에 TCP 접속 을 종료시키는 기능을 제공합니다. 시간 설정은 1~600초까지 가능하고 0으로 설정하는 경우에는 시간제한 기능이 해제됩니다. 시간제한 기능을 10초로 설정했을 경우, 마지막 데이터가 전송된 후 10초가 지나면 접속 이 종료됩니다. 시간제한 기능을 해제하는 경우, ezTCP에 접속된 호스트 가 정상적으로 접속을 종료하지 않은 체 다운되면 ezTCP내부의 TCP 접 속 상태가 종료되지 않고 남아 있기 때문에 문제가 발생 할 수 있습니 다. 시간제한을 0으로 설정하는 경우 접속 시간제한 기능이 해제되는 대 신 TCP의 keep-alive 기능이 동작합니다. keep-alive는 일정시간 동안 송/수신되는 데이터가 없는 경우에 keep-alive용 패킷을 전송하고 그에 대한 응답을 기다립니다. 5회 연속 keep-alive 패킷에 대한 응답이 없으 면 현재의 TCP 접속을 강제 종료시킵니다. 이 기능은 TCP 모듈 내부에 서 처리되기 때문에 사용자가 신경 쓸 필요는 없습니다. keep-alive 기 능은 TCP/IP 프로토콜에서 선택 사양에 속하기 때문에 운영체제에 따라 서 지원되지 않을 수 도 있습니다. COD 방식을 사용할 때 ezTCP쪽에서 먼저 접속을 종료하기를 원한다면 연결시간 제한 기능을 이용하는 것이 편리합니다.

## 3.2. AT command 인터페이스

ATC방식에서는 표준 AT command와 10가지의 확장 AT command를 사용해서 인터넷 접속 기능을 이용할 수 있습니다. 일반 모뎀처럼 접속 에 성공하면 CONNECT라는 메시지가 출력되고 접속에 실패하거나 접속 이 종료되면 NO CARRIER가 출력됩니다. ezTCP에서 지원하는 모뎀 명 령어들은 다음과 같습니다.

| 명령어      | 기능                 | 참고                       |
|----------|--------------------|--------------------------|
| A        | passive connection | 접속 대기(호스트 → ezTCP로 접속)   |
| D        | active connection  | ezTCP에서 호스트로 접속          |
| E        | echo               | 입력 문자 반향 여부(EO-N, E1-Y)  |
| H        | lof f-hook         | '강제 접속 종료                |
| T        | Inquery            | ezTCP 관련 정보 출력           |
| $\Omega$ | Online             | Online 명령어 상태에서 Online으로 |
| V        | enable result code | 결과 코드 형태(숫자-VO, 문자-V1)   |
| Z        | reset              | ezTCP 초기화                |

3.2.1. 기본 AT command

## 3.2.2. 확장 AT command

ezTCP는 일반 모뎀에서는 볼 수 없는 인터넷 관련 설정 값들을 관리 해야하기 때문에 ezTCP 고유의 확장 명령을 지원하고 있습니다. 확장 AT command는 'AT+P'로 시작되며 값 설정 시에는 명령어 뒤에 '='기 호를 사용하고 설정된 값을 출력할 때에는 '?'문자를 붙입니다. 예를 들 어 ezTCP의 IP 주소를 변경 또는 확인 할 때는 다음과 같은 방법으로 명령어를 입력합니다.

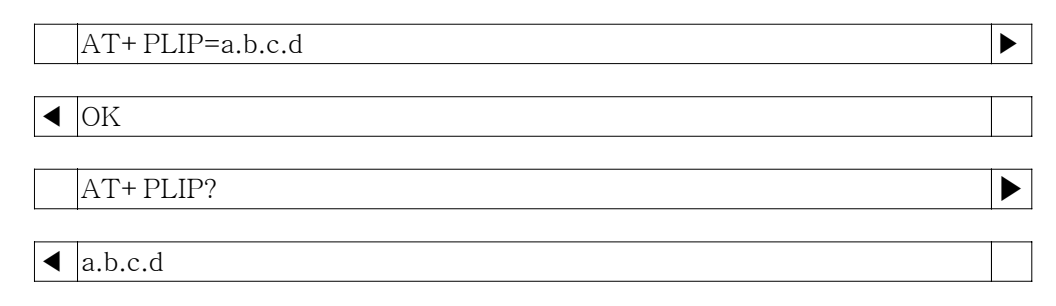

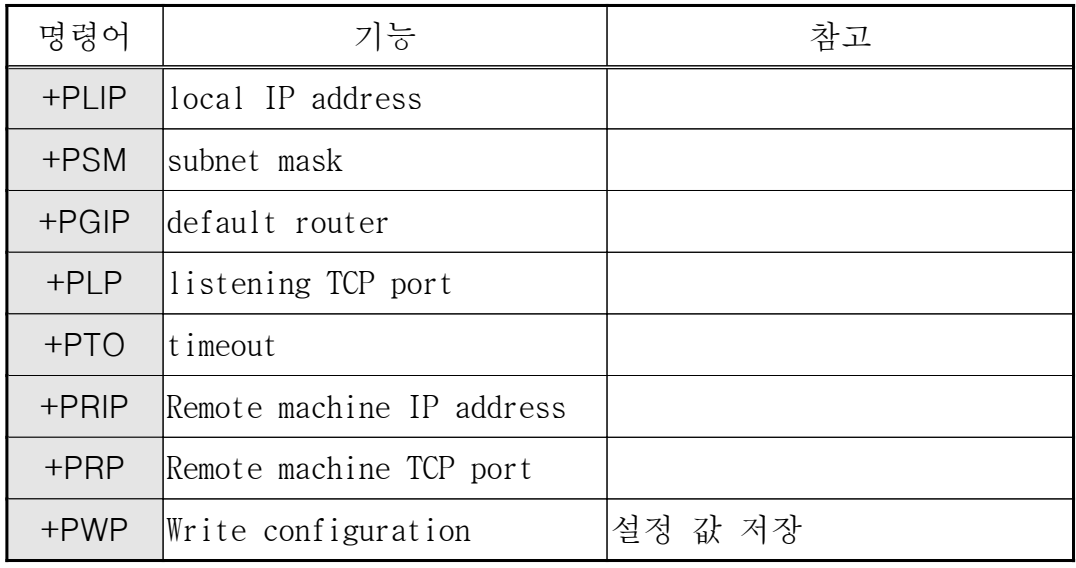

ATC 모드에서 사용할 수 있는 확장 명령어들은 다음과 같습니다.

※ 설정 값 ON/OFF 명령어 : PRC(EZCFG), PARP(ARP), PDC(DHCP), PPE(PPPoE), PRL(TELNET)

※ ON/OFF 명령어들은 1로 설정 시 ON, 0으로 설정 시 OFF임

#### 3.2.3. AT COMMAND escape sequence

ezTCP의 TCP 접속을 강제 종료 할 때는 '+++' escape sequence를 통해서 online상태를 online command 상태로 전환해야 합니다. online command 상태에서 ATH를 입력하면 TCP 접속이 종료되고 ATO를 입력 하면 다시 online 상태로 전환됩니다. '+++' 문자 전송 전/후로 guard time이 필요하며 그 시간은 다음과 같습니다.

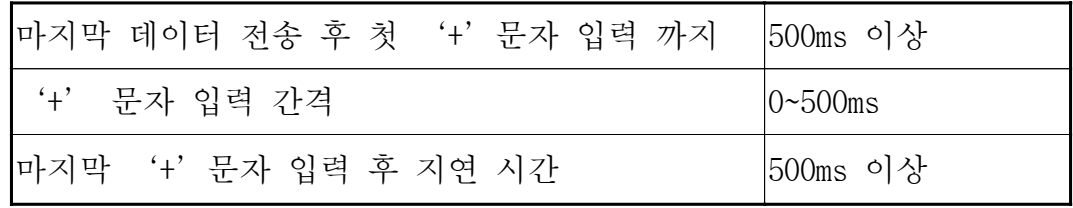

※ 위 내용은 guard time이 500ms인 경우임.

### 3.2.4. ATC 적용 예

☞ telent 서버 접속(client mode) 예

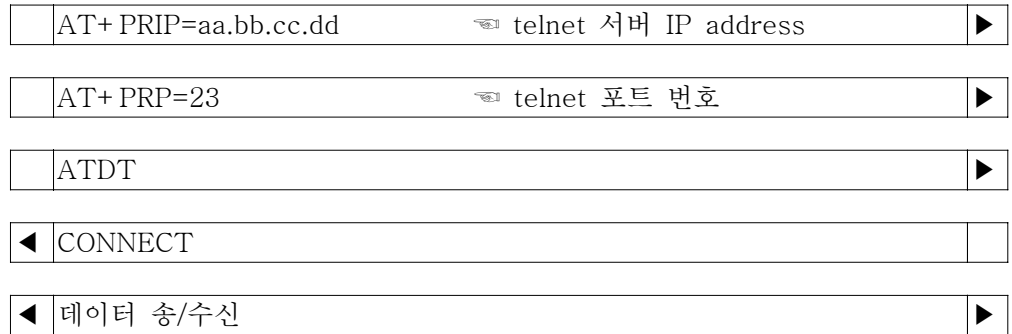

### \* telnet 서버가 접속을 종료한 경우

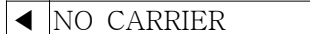

### \* DTE가 접속을 종료하는 경우

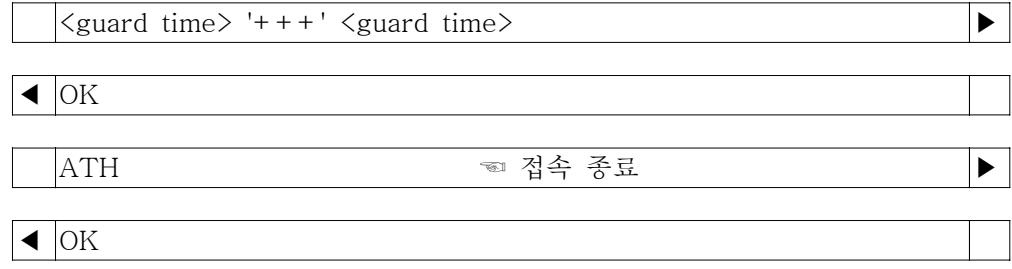

☞ TCP 포트 6000번 접속

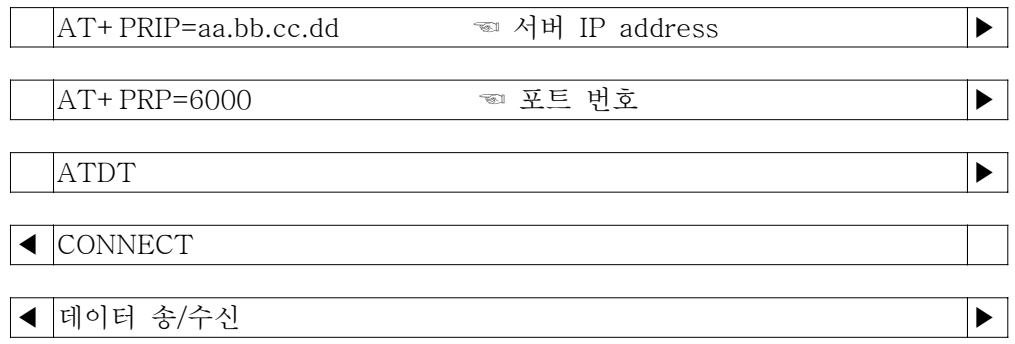

☞ 서버 모드

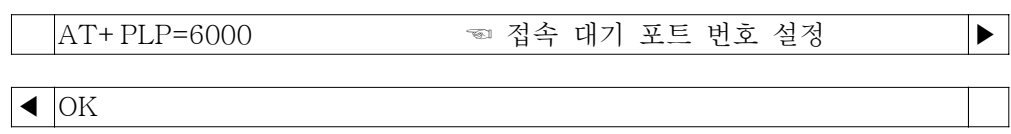

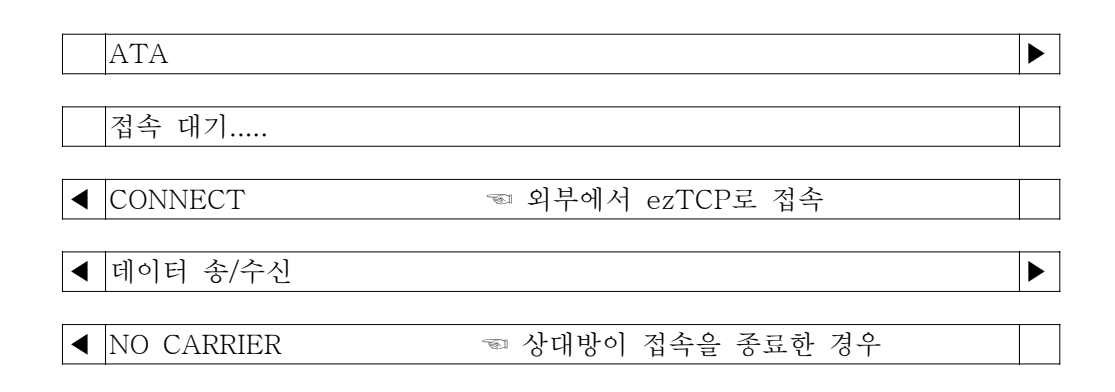

☞ 다중 command 사용 예

ezTCP는 일반 모뎀과 같이 다수개의 명령어 동시 입력 기능을 지원합 니다. 명령어 echo를 금지시키고, 리턴 값을 문자열 대신 숫자로 출력하 게 한 후, TCP 포트 6000번으로 접속하는 예제는 다음과 같습니다.

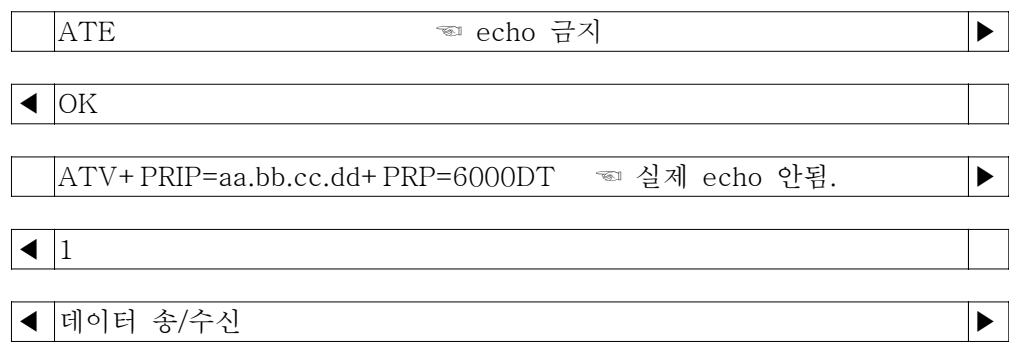

### 3.3. 환경 설정

IP 주소, 직렬포트 속도, 접속 포트 번호, 직렬 통신 방식 등과 같은 환 경 변수들은 확장 AT command, ezTCP 내부의 shell 프로그램, 그리고 앞장에서 설명한 ezConfig를 이용해서 변경할 수 있습니다.

#### 3.3.1. ATC방식에서의 환경 설정

ATC방식에서 환경 설정 값 변경 후에는 반드시 +PWP 명령어를 사용 해야합니다. +PWP가 변경된 데이터를 실제 EEPROM에 기록하는 명령어 입니다. ezTCP에 전원이 공급되거나 +PWP명령어를 사용해서 EEPROM 내용을 변경한 후에는 NO CARRIER라는 메시지가 출력됩니다. 각 항목 별 설정 예를 들면 다음과 같습니다.

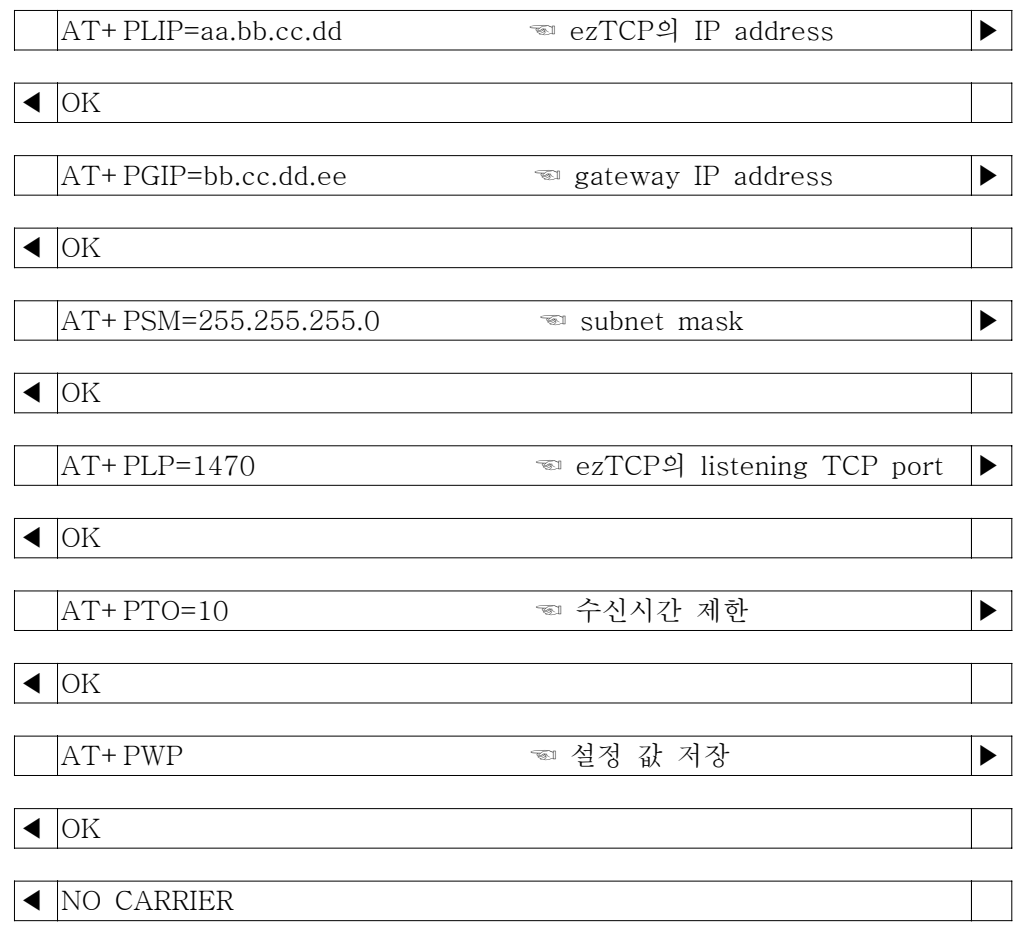

### 3.3.2. ARP를 이용한 IP 주소 설정

Windows, UNIX(Linux) 시스템에서는 arp라는 명령어로 호스트 컴퓨터 의 arp cache table내용을 변경할 수 있습니다. arp cache table 내용을 변경한 후 telnet으로 접속을 시도하거나 ping을 실행시키면 ezTCP의 IP 주소가 변경됩니다. arp로 변경된 IP주소는 EEPROM에 기록되지 않기 때문에 ezTCP의 IP주소를 고정시키기 위해서는 telnet으로 접속한 후 "env if" 명령어로 IP 관련 항목을 변경해야합니다. ezTCP는 전원 공급 이후에 단 1회의 IP 주소 변경만을 허용하기 때문에 IP 주소 변경 이후 에 다른 IP 주소로 변경하기 위해서는 반드시 ezTCP를 리셋 시켜야합니 다.

다음은 Windows의 DOS 창과 Linux에서 arp cache table을 변경하는 예입니다. ezTCP의 이더넷 주소가 00:30:f9:00:00:01이고 사용하고자 하 는 IP 주소가 a.b.c.d인 경우에 다음과 같은 방법으로 IP 주소를 변경 할 수 있습니다.

☞ Windows

C:\>arp -s a.b.c.d 00-30-f9-00-00-01 . The table 변경 C:\>arp -a ☜ 변경사항 확인 Interface: xxx.xxx.xxx.xxx on Interface xxxxxxxx Internet Address Physical Address Type a.b.c.d 00-30-f9-00-00-01 static C:\>telnet a.b.c.d state and state and state and state and state and state and state and state and state and state  $C:\mathsf{W}$ 

☞ Linux

```
rtos:~>arp -s a.b.c.d 00:30:f9:00:00:01 ☜ table 변경
rtos:~>arp                         행 변경사항 확인
Address HWtype HWaddress FLags Mask Iface
a.b.c.d ether 00:30:f9:00:00:01 CM eth0
rtos:~>telnet a.b.c.d ☜ ezTCP에 접속
Trying a.b.c.d...
```
Connected to a.b.c.d. Escape character is '^]'. MIC v1.1(Am188) Copyright(c) Sollae Systems Co.,Ltd. msh>

#### 3.3.3. DHCP 서버를 통한 IP 주소 관련 항목 설정

DHCP 서버가 운용되는 네트웍 환경에서는 ezTCP의 IP 주소, 서브 넷 마스크, 게이트웨이, 네임서버 등의 정보를 DHCP 프로토콜을 통해서 자 동으로 설정 할 수 있습니다. DHCP를 통한 자동 설정 기능을 이용하기 위해서는 ezConfig의 [DHCP] 항목을 체크해야합니다. DHCP 서버 종류 에 따라서 [ARP] 항목도 체크해야하는 경우도 있으니 유의하시기 바랍 니다.

#### 3.3.4. ADSL 환경에서의 IP 주소 관련 항목 설정

ADSL은 기본적으로 PPPoE라는 프로토콜을 통해서 IP 할당과 데이터 송/수신이 이루어집니다. ezTCP는 PPPoE 통신 기능을 내장하고 있으며 ezConfig의 [PPPoE] 항목을 체크하면 PPPoE 모드로 동작합니다. ADSL 모뎀에서 독자적으로 PPPoE 통신 기능을 지원하거나 IP 공유기를 사용하는 경우에는 [PPPoE] 항목을 체크하지 않고 고정 IP나 DHCP 방 식으로 동작시켜야합니다.

#### 3.3.5. telnet 또는 console 을 이용한 환경 설정

AT COMMAND 방식뿐만 아니라 ezTCP내부의 shell 프로그램을 통한 환경 설정도 가능합니다. ezTCP의 shell 프로그램을 사용하는 방법은 다 음과 같이 2가지가 있습니다.

① ezTCP는 직렬 포트를 console 포트로 전환 할 수 있는 기능을 제공 하고 있습니다. JP1을 'C' 쪽으로 연결한 상태에서 전원을 공급하면 ezTCP는 직렬 포트가 console로 전환됩니다. console 전환 후 일반 적인 직렬 케이블을 이용해서 PC와 연결하면 손쉽게 환경 설정을 할 수 있습니다. 환경 설정이 끝나면 반드시 JP1을 'N' 쪽으로 연결해야 만 ezTCP가 정상적으로 동작합니다. 직렬 포트를 console로 사용하 는 경우 통신 속도는 19200bps로 고정되어 있습니다.

② ezTCP의 IP 주소가 설정되어 있는 경우에 호스트에서 telnet으로 ezTCP에 접속 할 수 있습니다. telnet 접속 시 ezTCP 내부의 shell 프로그램이 실행되며, 사용자는 telnet 터미널을 통해서 환경 설정을 할 수 있습니다. 앞 절에서 설명한 ARP를 이용한 방법이나 DHCP를 이용하면 AT command나 console을 사용하지 않고도 ezTCP의 IP 주소를 변경할 수 있습니다.

shell 프로그램을 이용해서 설정할 수 있는 항목들은 네트웍 정보(if), 접속 암호(pwd), ezTCP정보(ezl) 등 3가지가 있습니다. shell 프로그램에 서 환경 설정에 사용되는 명령어는 env입니다. env의 인수로 if, pwd, ezl 등 3가지를 사용할 수 있으며 다음은 공장 출하 시 설정된 값을 출 력한 결과입니다.

MIC v1.1(Am188) Copyright(c) Sollae Systems Co.,Ltd. msh> msh>env if MAC ADDR ( XX:XX:XX:XX:XX:XX) EZCFG ( Yes) ARP ( Yes) DHCP ( No) PPPOE ( No) USERNAME ( No) ☜ PPPoE Enabled PASSWORD ( no passwd) ☜ PPPoE Enabled LOCAL IP ( 10.1.0.1) ☜ DHCP/PPPoE Disabled SUBNET MASK (255.0.0.0) The DHCP/PPPoE Disabled GATEWAY (0.0.0.0) The DHCP/PPPoE Disabled msh> msh>env pwd PASSWPRD ( no passwd)

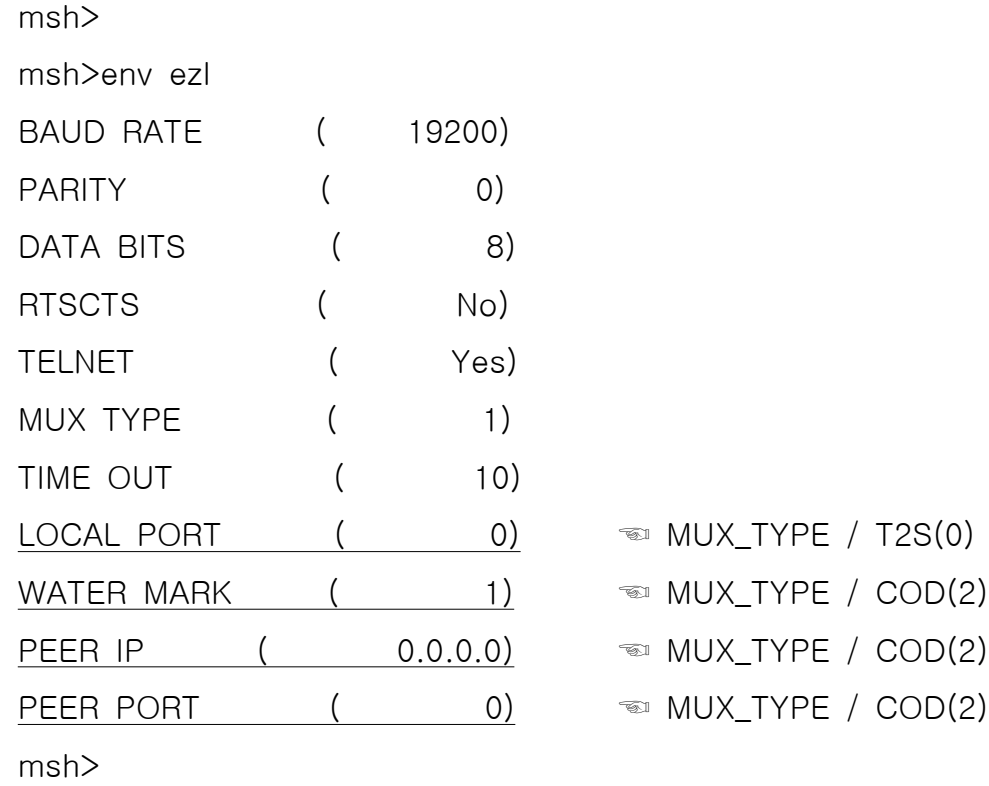

※ 밑줄로 표시된 부분은 '☜' 표시 옆에 적혀있는 항목의 설정 값에 따 라서 출력 여부가 결정됩니다.

## 3.4. ezTCP 환경 설정 항목

### 3.4.1. 네트웍 관련 설정 항목

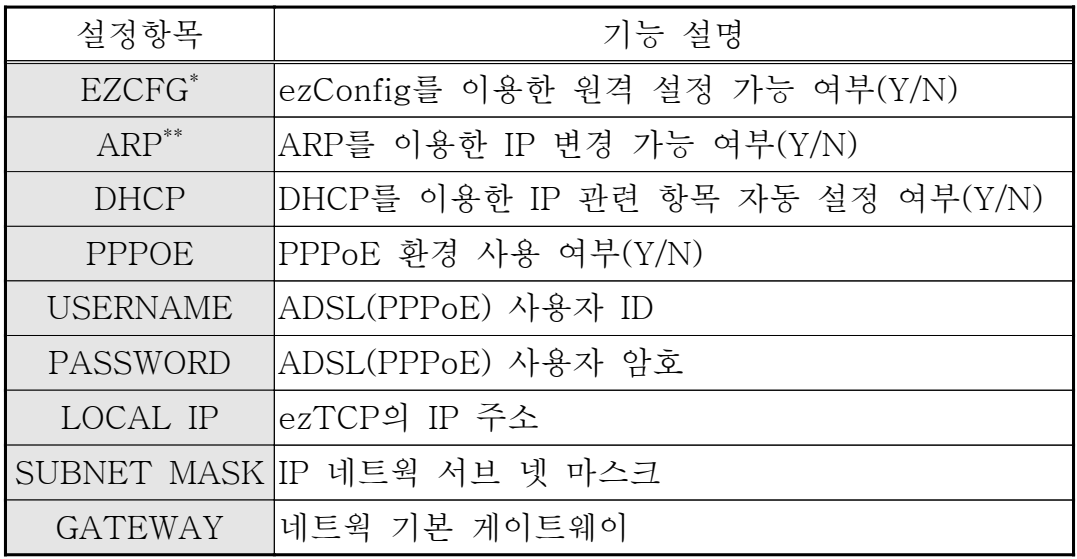

- \* EZCFG 항목을 NO로 설정하면 ezConfig를 통한 ezTCP 검색 또는 설정 값 변경이 안 됩니다.
- \*\* DHCP서버의 종류에 따라서 DHCP 기능을 사용할 때 반드시 ARP 항 목을 "YES"로 설정해야하는 경우가 있습니다.

### 3.4.2. 직렬 포트 설정 항목

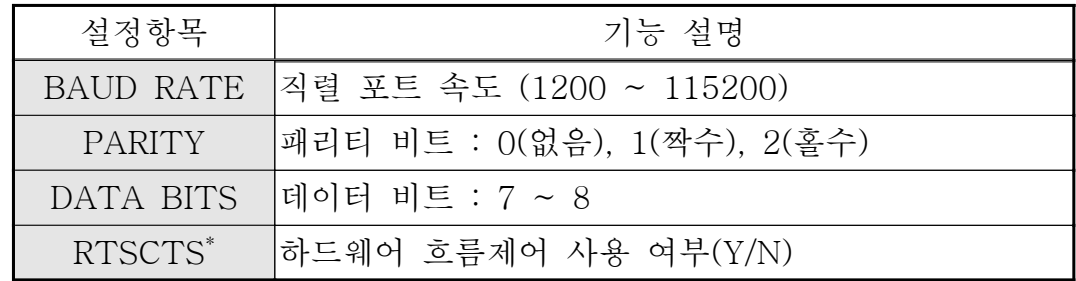

※ STOP bit는 1bit만 지원되며 변경할 수 없습니다.

※ XON/OFF 흐름 제어는 지원되지 않습니다.

3.4.3. 직렬 포트 인터페이스 방식 관련 항목

| 설정항목       | 기능 설명                                        |
|------------|----------------------------------------------|
| TIME OUT   | T2S, ATC, COD: 연결 제한 시간                      |
|            | U2S: 전송할 데이터 획득 시간                           |
| MUX TYPE   | $TZS(0)$ , ATC $(1)$ , COD $(2)$ , U2S $(3)$ |
|            | T2S방식의 접속 대기용 TCP 포트 번호                      |
| LOCAL PORT | U2S방식의 데이터 수신용 UDP 포트 번호                     |
|            | COD/U2S 방식 사용 시 직렬 포트로부터 water               |
|            | WATER MARK mark 설정치 만큼 데이터가 수신되면 미리 설정된      |
|            | IP주소를 갖는 컴퓨터에 접속하거나 전송한다                     |
| PEER IP    | COD/U2S 방식 사용 시 ezTCP가 TCP 접속을 시도            |
|            | 하거나 UDP 데이터를 전송할 호스트의 IP 주소                  |
| PEER PORT  | COD/U2S 방식 사용 시 ezTCP가 TCP접속을 시도             |
|            | 하거나 UDP 데이터를 전송할 호스트의 포트                     |

### 3.4.4. 기타 설정 항목

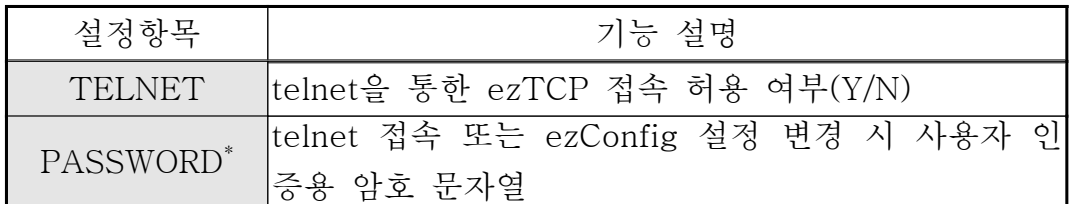

※ password는 영문 8글자까지 입력 가능하며 console에서 "."을 입력 하면 기존 password가 삭제되고 telnet 접속 또는 ezConfig 설정 변 경 시 password를 묻지 않습니다.

### 3.4.5. 콘솔 전환 점퍼 연결에 따른 ezTCP 동작 변화

콘솔 전환 점퍼(JP1)가 연결되면 ezTCP는 직렬 포트를 system console로 변경함과 동시에 ezTCP의 보안 기능을 모두 해제합니다. ezConfig나 telnet항목을 NO로 설정한 상태에서도 전원 공급 직후 콘솔 전환 점퍼(JP1)가 연결된 것으로 감지되면 telnet과 ezConfig로 설정이 가능한 상태로 전환되고, telnet 접속이나 ezConfig 사용 시 패스워드를 묻지 않습니다. 패스워드를 잊어버린 경우에는 콘솔 전환 점퍼(JP1)를 이용해서 기존 패스워드를 삭제하거나 다른 것으로 변경할 수 있습니다.

### 3.4.6. STATUS LED 상태 변화

- ☞ 고정 IP : 1초 간격으로 한번씩 점멸
- ☞ DHCP : IP 주소 할당 전까지는 짧게 4번씩 점멸하고, IP 주소를 할 당 후에는 1초 간격으로 한번씩 점멸
- ☞ PPPoE : 평상시에는 짧게 4번씩 점멸하고, ATC/COD 방식에서 접속 시도 후 IP 주소 할당에 성공하면 1초 간격으로 한번씩 점멸. 접속이 종료되면 IP 주소를 반환하고 다시 짧게 4번씩 점멸.
- ☞ IP 할당 방식과 상관없이 TCP 접속에 성공하면 [STATUS LED]가 켜 져 있는 상태로 유지되고, TCP 접속이 종료되면 다시 점멸이 시작됩 니다.

# 4. 기술지원/보증기간/주의사항

## 4.1. 기술지원

기타 사용상 문의 사항이 있을 시에는 당사의 홈페이지의 고객지원란 의 FAQ 및 질문/답변 게시판을 이용하시거나 email을 보내드리기 바랍 니다.

홈페이지 고객지원 주소: http://www.sollae.co.kr/Support/index.html email 주소: support@sollae.co.kr

## 4.2. 보증기간

#### 4.2.1. 환불

제품 구입 후 2주 이내에 환불 요구 시 환불해 드립니다

### 4.2.2. 무상 A/S

제품 구입 후 1년 이내에 제품에 하자가 발생할시 무상으로 수리 및 교환을 해 드립니다. 다만, 사용자의 과실로 인한 하자는 유상으로 수리 및 교환을 해 드립니다.

## 4.2.3. 유상 A/S

제품의 품질 보증기간(1년)이 경과한 제품과 사용자의 과실로 인한 하 자는 유상으로 수리 및 교환을 해 드립니다.

#### 4.3. 사용상의 주의

․ 본 제품을 개조했을 경우에는 보증을 하지 않습니다.

․ 본 제품의 사양은 성능향상을 위해서 예고 없이 변경될 수 있습니다.

․ 본 제품의 사양범위를 넘어가는 조건에서 사용하시는 경우에도 동작 을 보증하지 않습니다.

․ 본 제품의 펌웨어 및 제공되는 어플리케이션의 reverse engineering 행위를 금지합니다.

․ 본 제품의 펌웨어 및 제공되는 어플리케이션의 본 제품 이외의 다른 용도의 사용을 금지합니다.

․ 극단적인 고온이나 저온, 또는 진동이 심한 곳에서 사용하지 말아 주 십시오.

․ 고습도, 기름이 많은 환경에서 사용하지 말아 주십시오.

․ 부식성 가스, 가연성 가스등의 환경에서 사용하지 말아 주십시오.

․ 노이즈가 많은 환경에서 동작은 보증하기 어렵기 때문에 양해해 주시 기 바랍니다.

․ 우주, 항공, 의료, 원자력, 운수, 교통, 각종 안전장치 등 인명, 사고 에 관련되는 특별한 품질, 신뢰성이 요구되는 용도에서의 사용하지 말아 주십시오

․ 만일, 본 제품을 사용해 사고 또는 손실이 발생했을 경우, 당사에서는 일절 그 책임을 지지 않으므로 양해해 주시기 바랍니다.